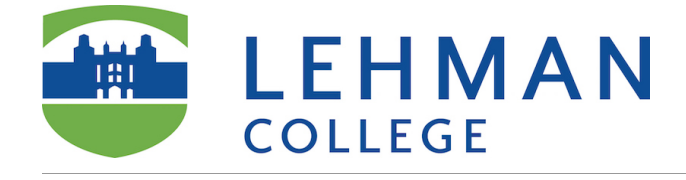

# **Step 1: Download Zoom Client**

If you do not have Zoom app installed on your computer yet, download it from this page [https://zoom.us/](https://zoom.us/download) **[download](https://zoom.us/download)** 

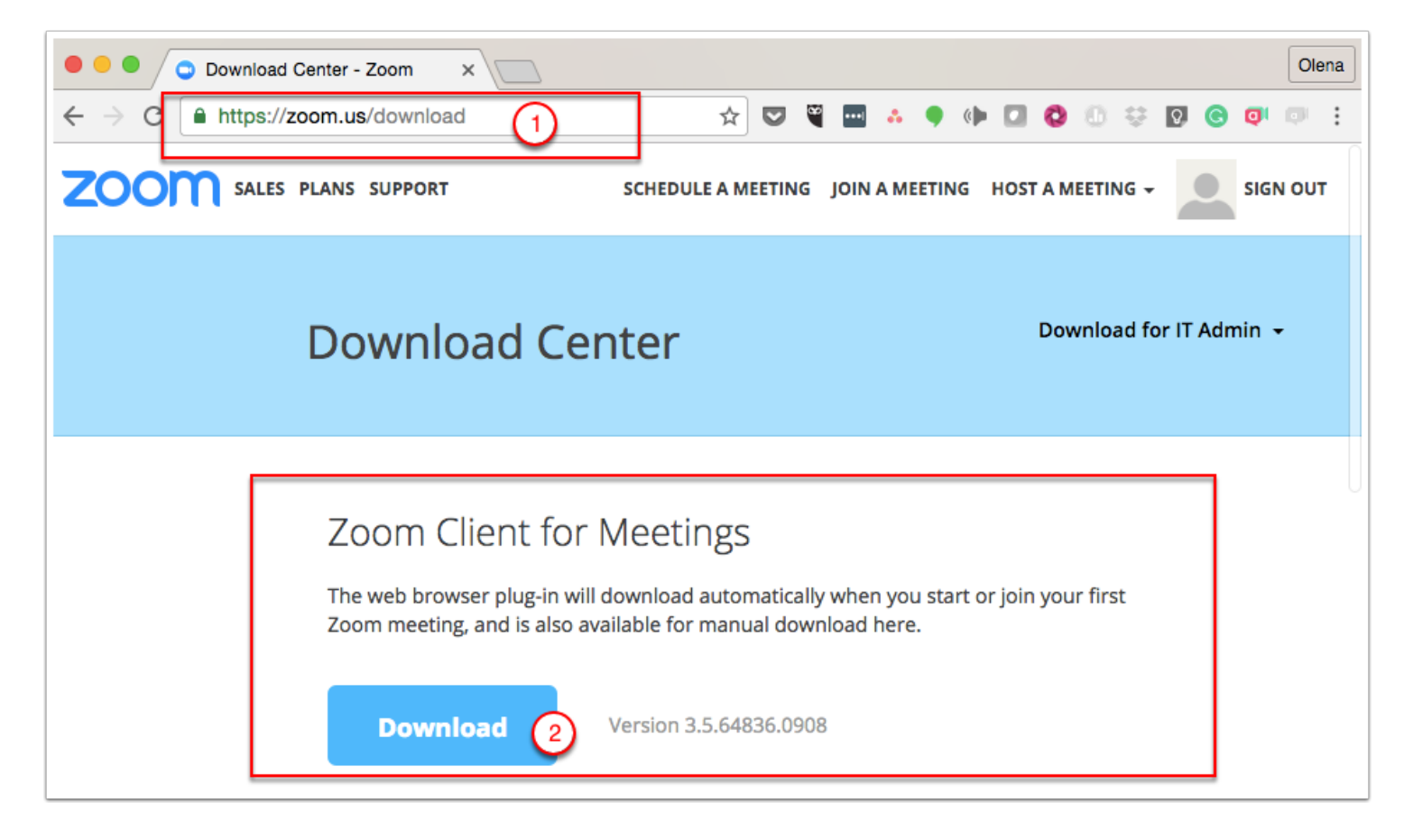

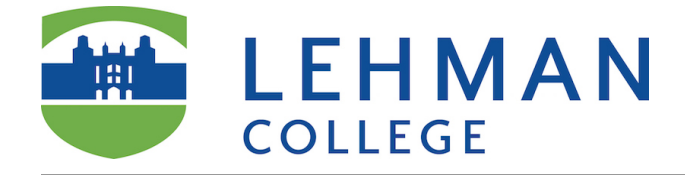

# **Step 2: Register your account**

- 1. Go to <https://zoom.us/signup>
- 2. Sign Up for an account using your Lehman email address

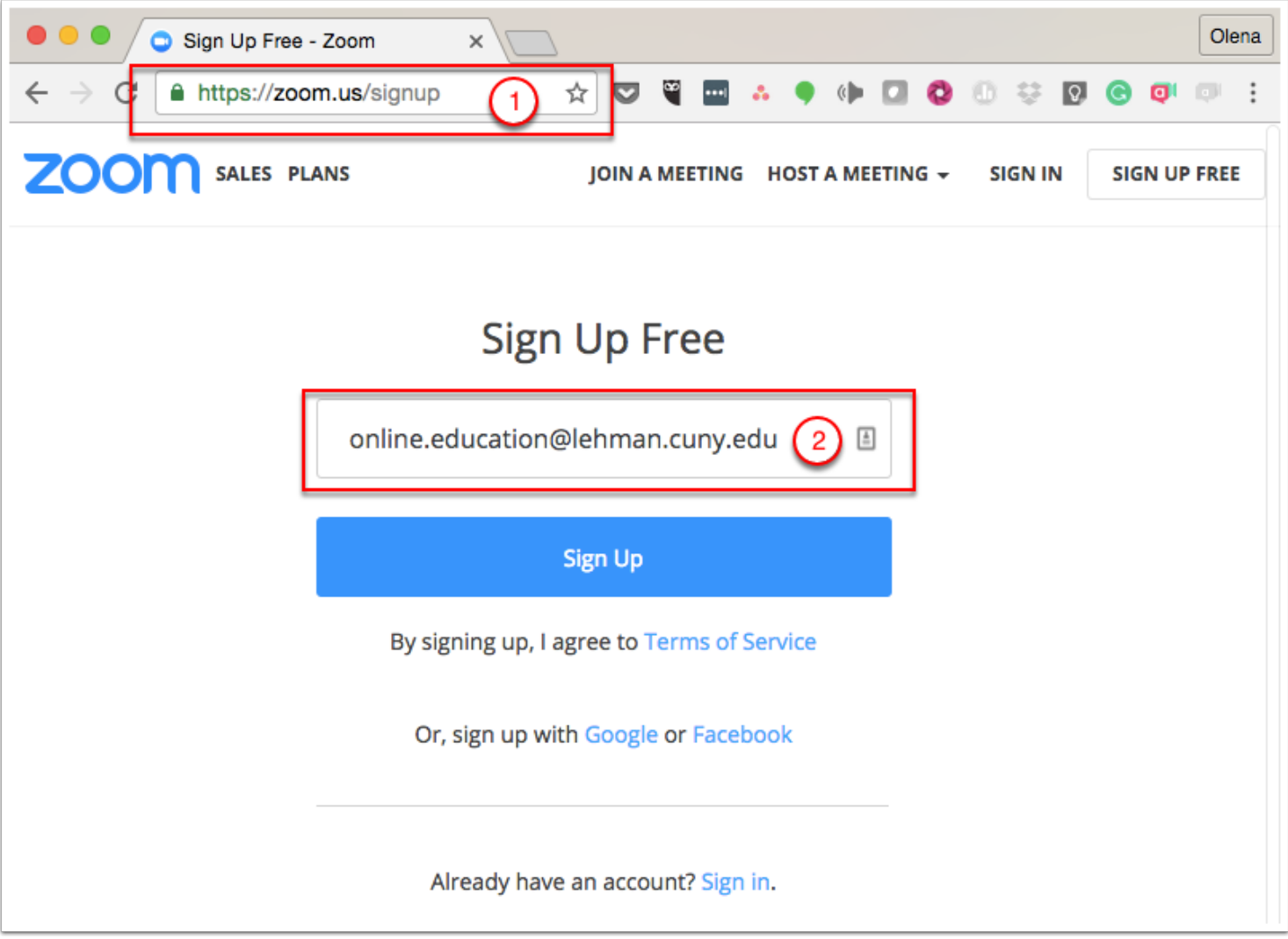

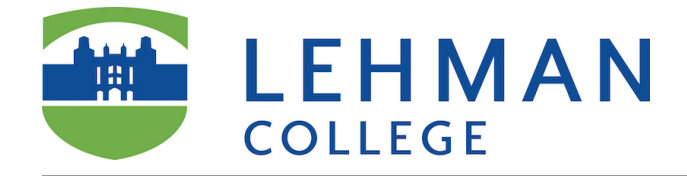

# **Step 3: Schedule a meeting**

Open Zoom app on your computer

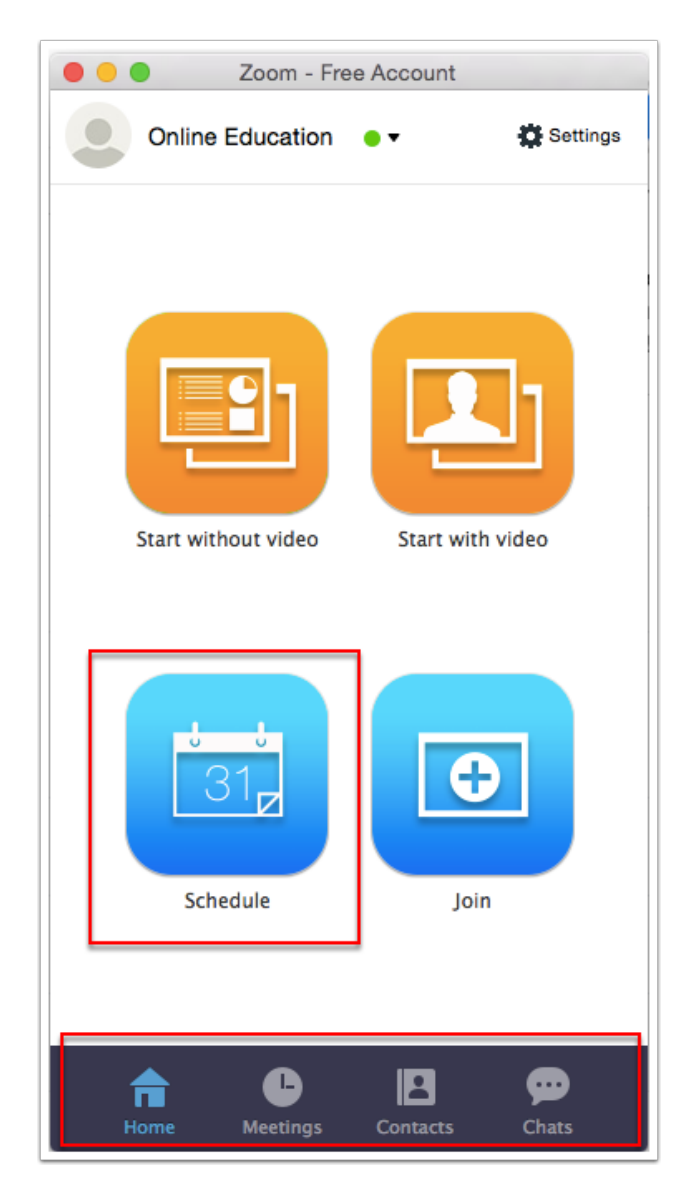

### **Step 3: Meeting Settings**

1. Give it a title that is meaningful for you.

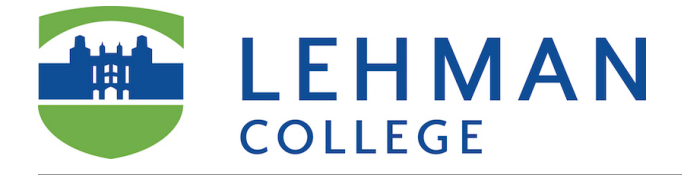

- 2. Checkmark *Recurring meeting.* i.e. the meeting ID will be persistent for the recurring meetings. Recurring meeting ID will expire 365 days after the meeting is started on the last occurrence. You can re-use the meeting ID for future occurrences.
- 3. Click Schedule.
- 4. Note: you can use your Personal Meeting ID (PMI) for your meeting. PMI is assigned to you automatically as a permanent virtual room. You can start it at anytime or schedule it for a future use. [More information](https://support.zoom.us/hc/en-us/articles/201362843-What-is-Personal-Meeting-ID-)

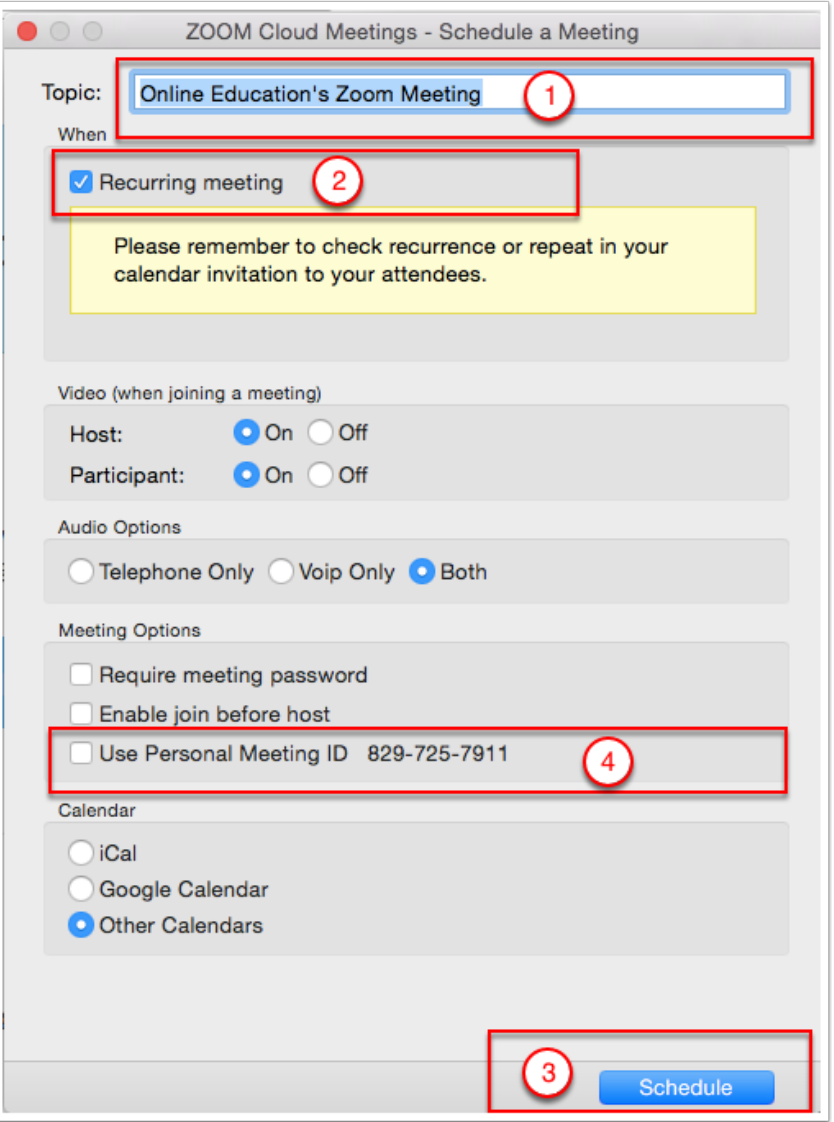

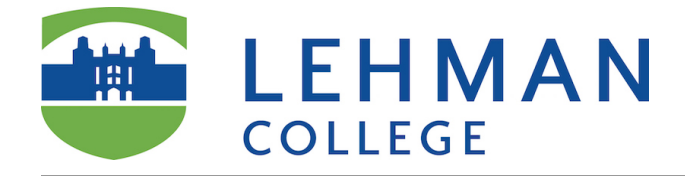

### **Step 4: Share the information**

- 1. Copy to Clipboard: copy the invitation to clipboard and share it with those who will be joining your meeting. Note: You may want to send it via email, or post this information to your course in Blackboard. If you close this window by accident, you can simply go back to the app/*Meetings tab*/hover over the meeting name/title and click *Copy.*
- 2. Note: this URL meeting link is the most important in this invitation.

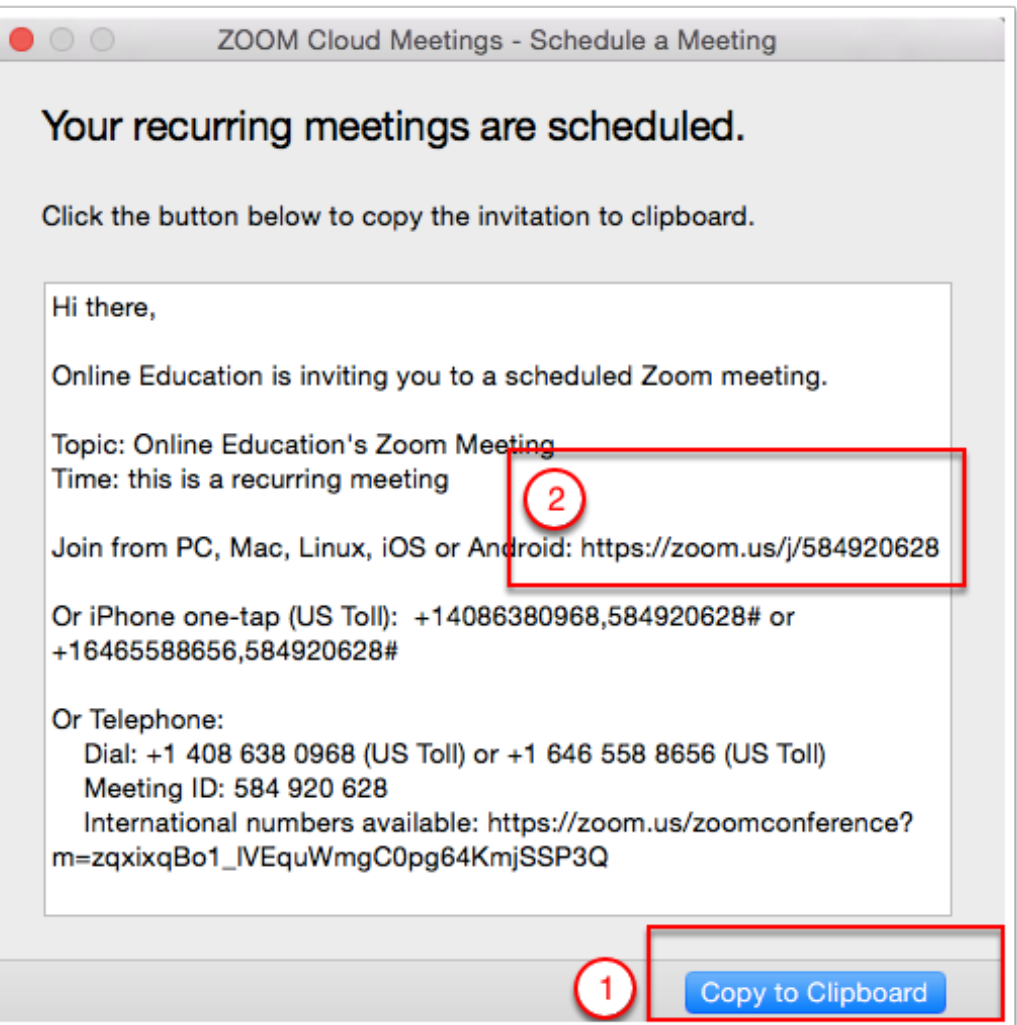

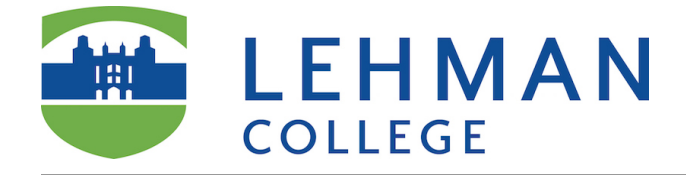

### **Step 5: Start your meeting**

To start the meeting, go to the Zoom App/*Meetings Tab*, hover over the meeting name and click *Start*. You can also simply click on the URL meeting link in the invitation you sent, just make sure you are logged into your account.

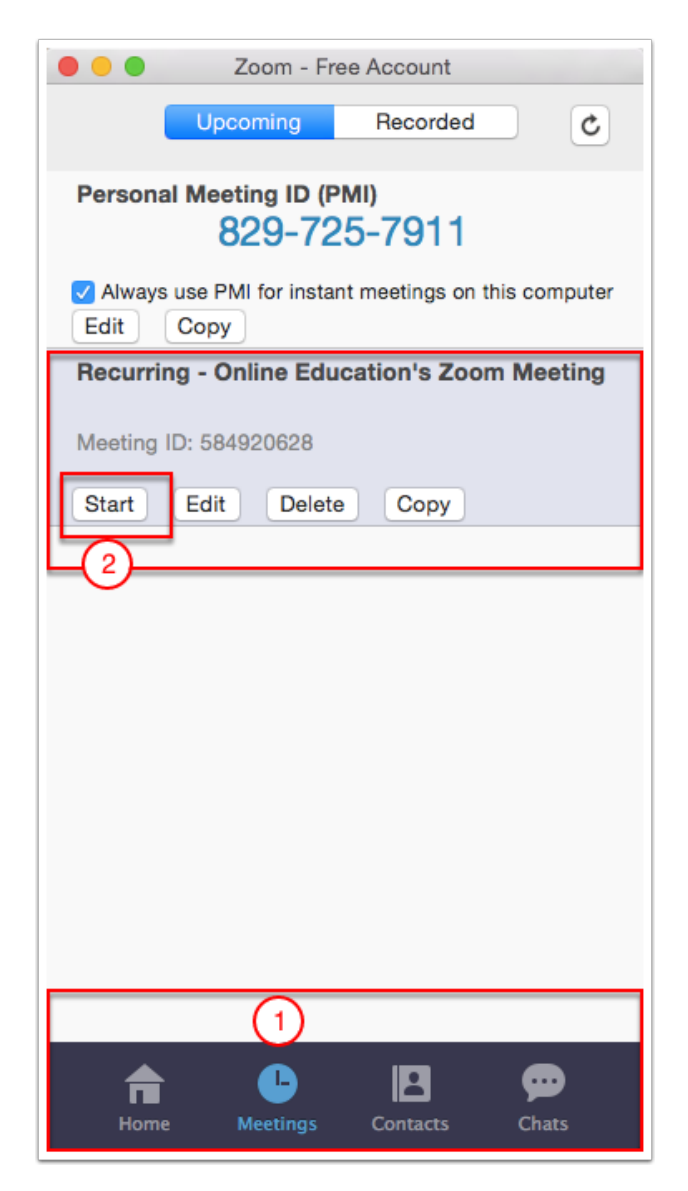